## **SOCAL TAMIL KALVI (BREA, IRVINE & EASTVALE)**

# **Procedure for CTA Registration:**

- 1. Go to CTA website (<https://www.catamilacademy.org/cta/StudentReg.aspx>).
- 2. For,
	- a. **Returning Parents to Register Returning Student,** select "Yes" and click Continue.

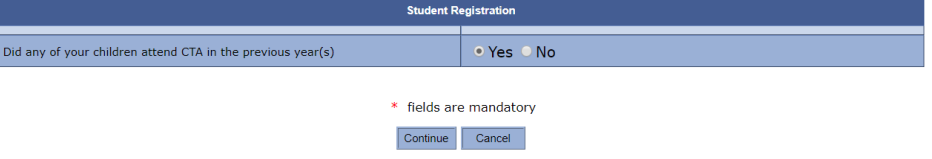

b. **Returning Parents to Register NEW Student,** first select "No" in the first row, then the screen refreshes with a second question asking "Do you have a Log on to CTA", select "Yes", and click Continue.

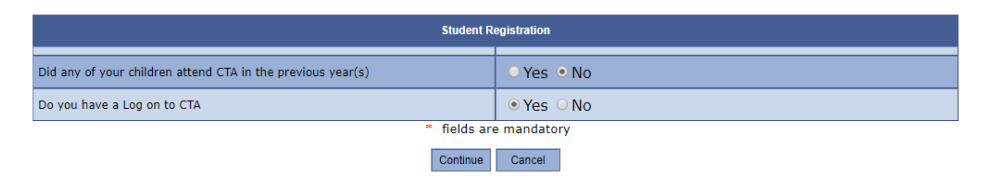

c. **NEW Parents to Register NEW Student,** first select "No" in the first row, then the screen refreshes with a second question asking "Do you have a Log on to CTA", select "No", and click Continue.

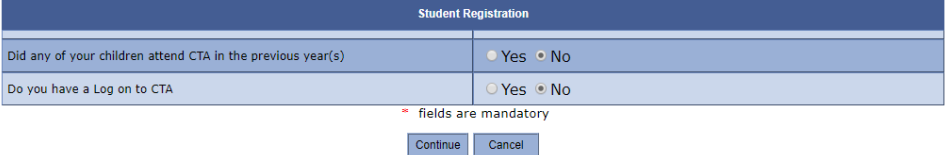

- 3. For,
	- a. **Returning Parents to Register Returning Student or NEW Student,** enter your registered Parent Email ID and Password to login. Click Continue.

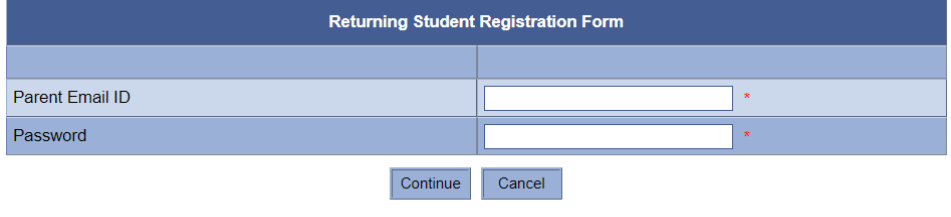

**Forgot Password** 

b. **NEW Parents to Register NEW Student,** skip to next step.

- 4. For,
	- a. **Returning Parents to Register Returning Student,** select the student you would like to register from the dropdown. If you need to register more than one student, please repeat this process after you register your first student.

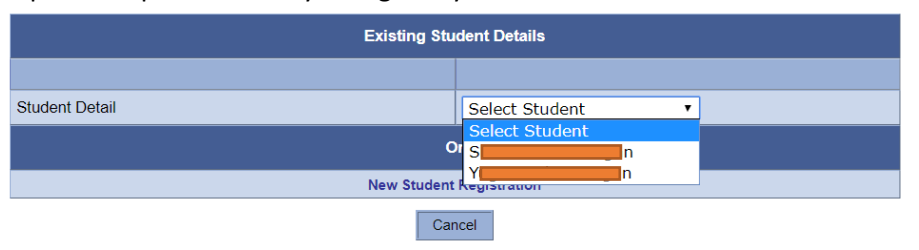

b. **Returning Parents to Register NEW Student,** enter your new student details and click Continue. If you need to register more than one new student, please repeat this process after you register your first student.

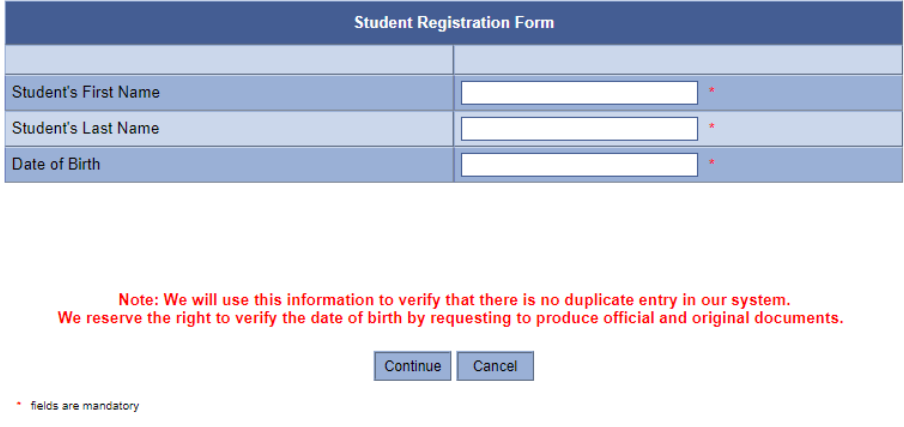

c. **NEW Parents to Register NEW Student,** enter your new student details and FULL LEGAL NAME of Father and Mother, and click Continue. If you need to register more than one new student, please repeat this process after you register your first student, but follow steps for Returning Parents to Register New Student.

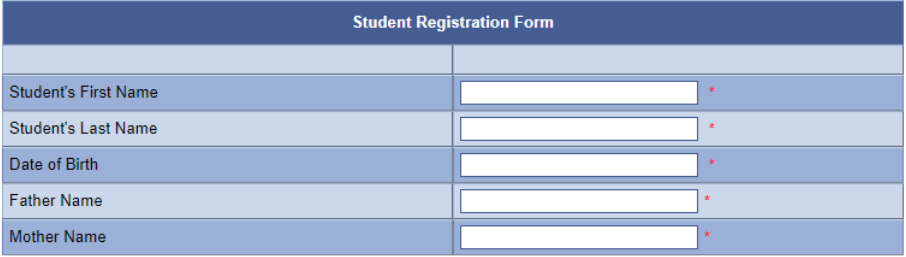

Note: We will use this information to verify that there is no duplicate entry in our system. We reserve the right to verify the date of birth by requesting to produce official and original documents.

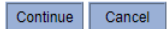

\* fields are mandatory

5. For,

### a. **Returning Parents to Register Returning Student:**

- i. A new screen, Returning Parent Registration Form loads. All the information about the student and parent should have been auto filled. Verify all information shown are correct and current. You cannot modify any data here. If you need to modify any of the student data, you can do so later by logging in again at [https://www.catamilacademy.org/cta/login.aspx,](https://www.catamilacademy.org/cta/login.aspx) and clicking "My Child's Info" or "Profile".
- ii. Verify School Site (editable field): SocalTamil School (Brea, Irvine & Eastvale).
- iii. Section: Eastvale
- iv. Ignore TVU Grade field if not already entered.
- v. Verify Public School Details (editable field): If your Public School City and Name are not listed, select "Others" and specify it in the "Others" field.
- vi. Click Submit.

#### b. **Returning Parents to Register NEW Student,**

- i. A new screen, Returning Parent Registration Form loads. All your parent information should have been auto filled, but you need to enter information for the new student that you are registering. There are some optional fields, but you must at least add the mandatory fields marked with an \*.
	- 1. When selecting "Grade", you can click the "?" to know what skill levels are needed for each grade. Using this as a reference and the age of the child, select a 'Grade' that you think will be appropriate for your child. All new kids who are not assigned to either "Preschool" or "Basic-1" will be evaluated by CTA, before being placed in that "Grade" recommended.
	- 2. Things to remember when entering data:
		- a. School Site: select, SocalTamil School (Brea, Irvine & Eastvale)
		- b. Section: Eastvale
		- c. Enter Full Legal Name of Father and Mother.
		- d. TVU Grade Details: Ignore this field.
		- e. Public School Details: If your Public School City and Name are not listed, select "Others" and specify it in the "Others" field.
		- f. Some fields will not allow you to enter data. You have to select a pre-assigned data by clicking on the small down arrow (or "?" icon) next to it.
		- g. When you enter wrong data or do not enter data in a mandatory field, that field background will turn to 'RED', indicating wrong data. You will need to correct it.
- ii. When all mandatory data is entered, click Submit.

### c. **NEW Parents to Register NEW Student,**

- i. A new screen, New Registration Form loads. All your parent information should have been auto filled, but you need to enter information for the new student that you are registering. There are some optional fields, but you must at least add the mandatory fields marked with an  $*$ .
	- 1. When selecting "Grade", you can click the "?" to know what skill levels are needed for each grade. Using this as a reference and the age of the child, select a 'Grade' that you think will be appropriate for your child. All new kids who are not assigned to either "Preschool" or "Basic-1" will be evaluated by CTA, before being placed in that "Grade" recommended.
	- 2. Things to remember when entering data:
		- a. School Site: select, SocalTamil School (Brea, Irvine & Eastvale)
			- b. Section: Eastvale
- c. Enter Full Legal Name of Father and Mother.
- d. Home Phone Number: If not available, then enter Primary Parent's contact number.
- e. Mobile Number 1: Enter Primary Parent's contact number.
- f. Mobile Number 2: Enter Secondary Parent's contact number.
- g. Emergency Details: Please enter all fields for at least EC1.
- h. TVU Grade Details: Ignore this field.
- i. Public School Details: If your Public School City and Name are not listed, select "Others" and specify it in the "Others" field.
- j. Some fields will not allow you to enter data. You have to select a pre-assigned data by clicking on the small down arrow (or "?" icon) next to it.
- k. When you enter wrong data or do not enter data in a mandatory field, that field background will turn to 'RED', indicating wrong data. You will need to correct it.
- ii. When all mandatory data is entered, click Submit.
- 6. Click OK on the pop-up message to acknowledge and proceed to registration.

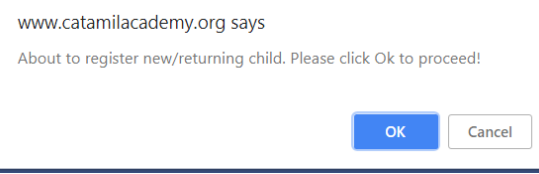

7. If you would like to volunteer for any of the activities, please check the checkboxes for you and/or your spouse and click Submit.

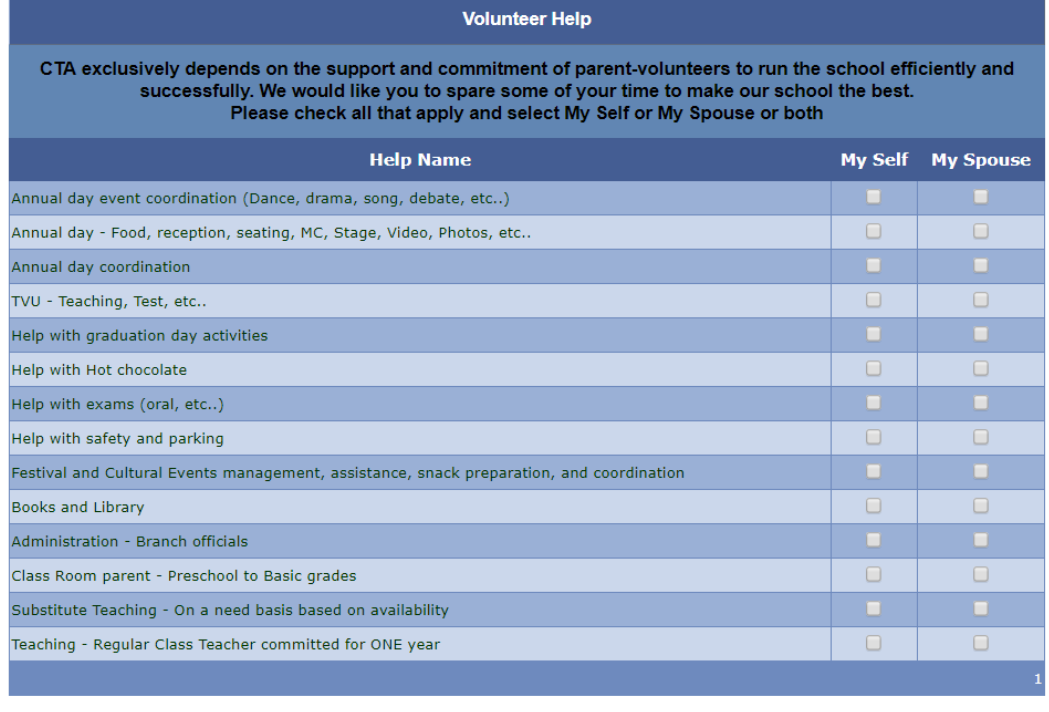

 $Cancel$ Submit

8. Read and review the Rules and Regulation, scroll all the way down, enter your FULL LEGAL NAME, and click "I Agree" " to proceed further.

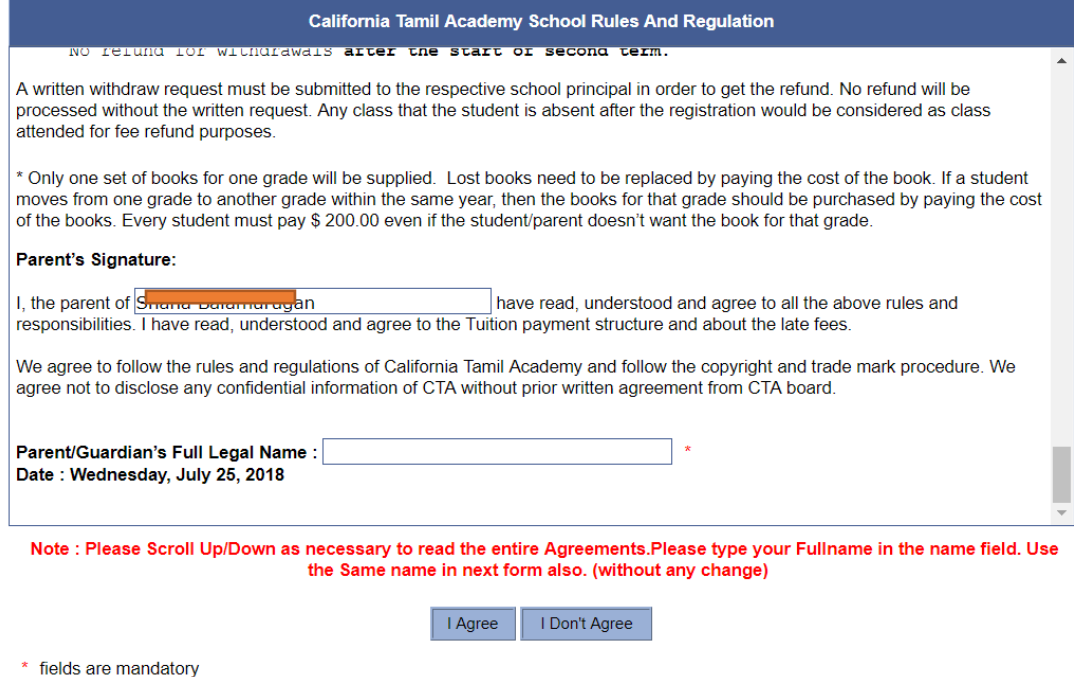

9. Read and review the Waiver Policy, enter the SAME FULL LEGAL NAME, and click "I Agree" to proceed further.

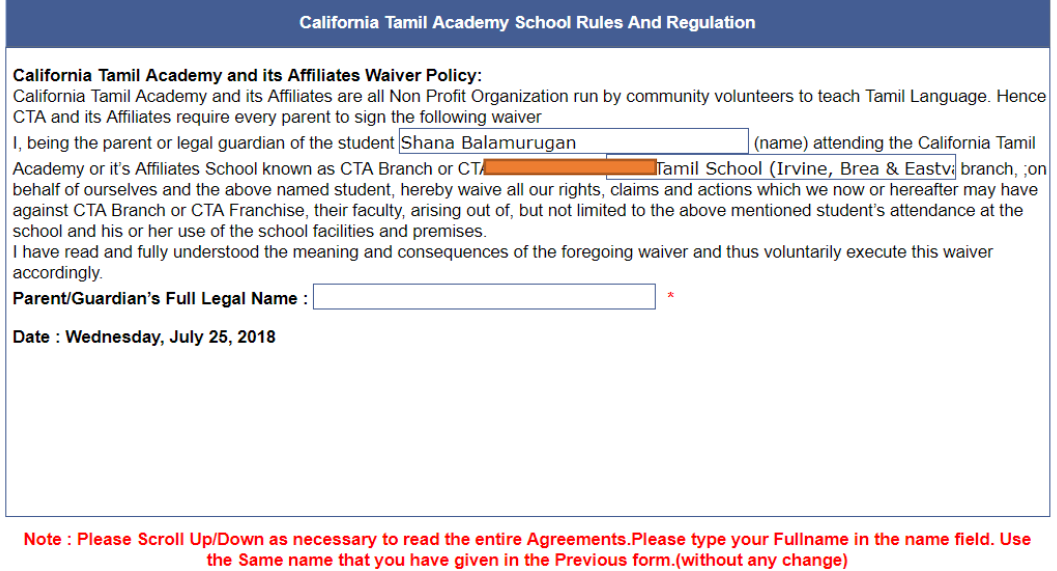

| | Agree | | | Don't Agree |

\* fields are mandatory

10. Payment Details. We no longer accept checks in person or via mailing. Only payment option is Credit Card, which is selected as default payment method. Click Submit.

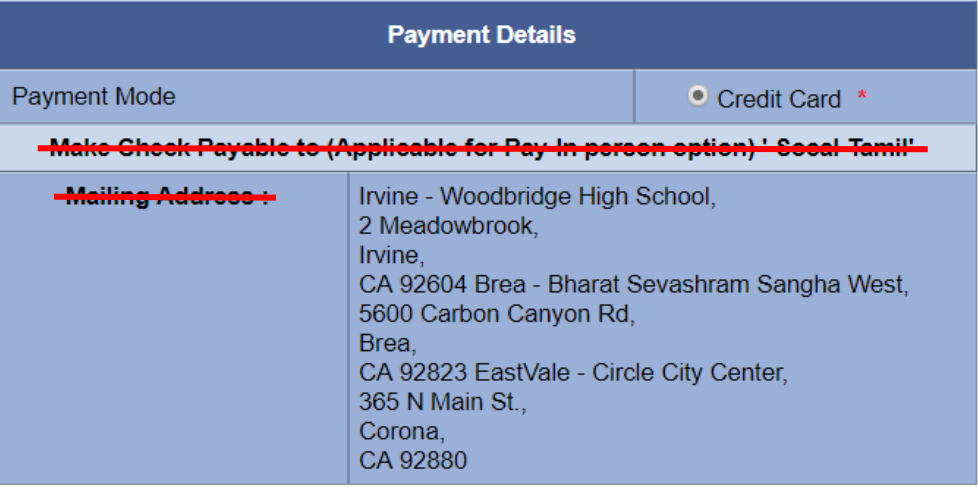

Submit Cancel

- \* fields are mandatory
- 11. Fill in all the fields marked with \* and click on "Pay"

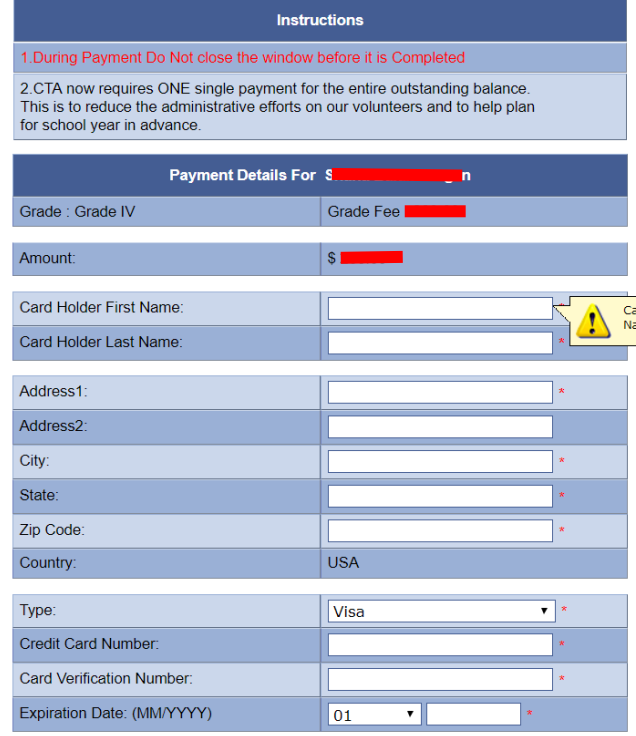

12. Click OK on the pop-up message to confirm payment.

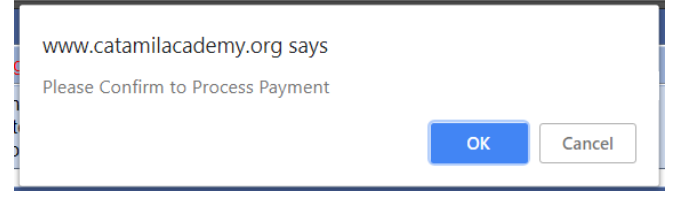

13. Payment process is done. Your registration for your first student is complete. Click Print to take a print-out for your records. You will also receive a confirmation email to your email address. Then, if you do not have more than one student to register, click No. Then, GO TO STEP #15. If you have more than one student to register, then click Yes and go to next step.

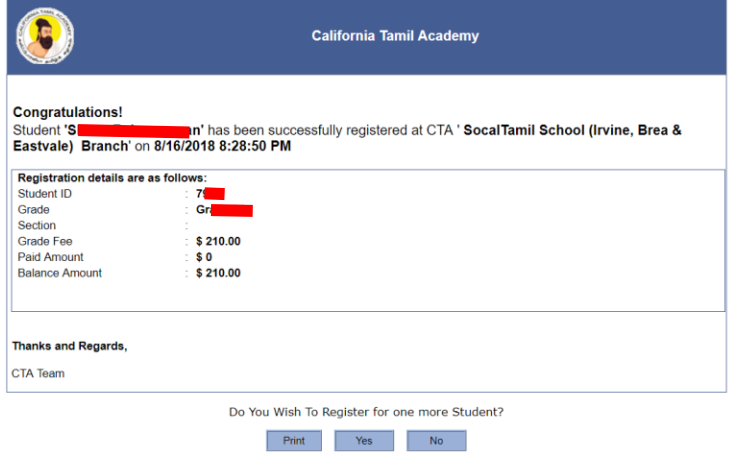

14. After you click Yes, Returning Parent Registration Form is loaded. Select your next student from the dropdown. All the information for that student will populate. Repeat steps 5 through 13.

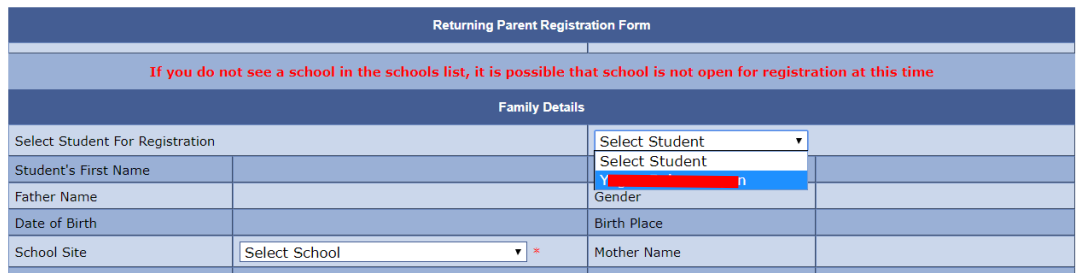

- 15. You have now completed the Student Registration process. Thank you.
- 16. Please let your center Admin know that you have completed registration for your student(s).
- 17. Please bring a copy (print or digital) of your registration confirmation to Tamil School Opening Day.